## 気象Webシステム 基本操作説明

1.システム概要

 本システムは、白谷町,第二中学校,川内浄水場,宇土団地公園の4箇所から各テレメータ子局が 観測する雨量データを市役所内の中央監視局に転送して、データ処理装置に取り込み、現在データ表示, 帳票処理印刷などを行うと共に、気象WEBサーバへ各種データを提供します。

 表示、操作は基本的に、インターネットエクスプローラなどのブラウザを使用しています。 また、印刷フォーマットをPDF形式で作成し印刷します。

2.画面推移

画面遷移は、以下のようになります。

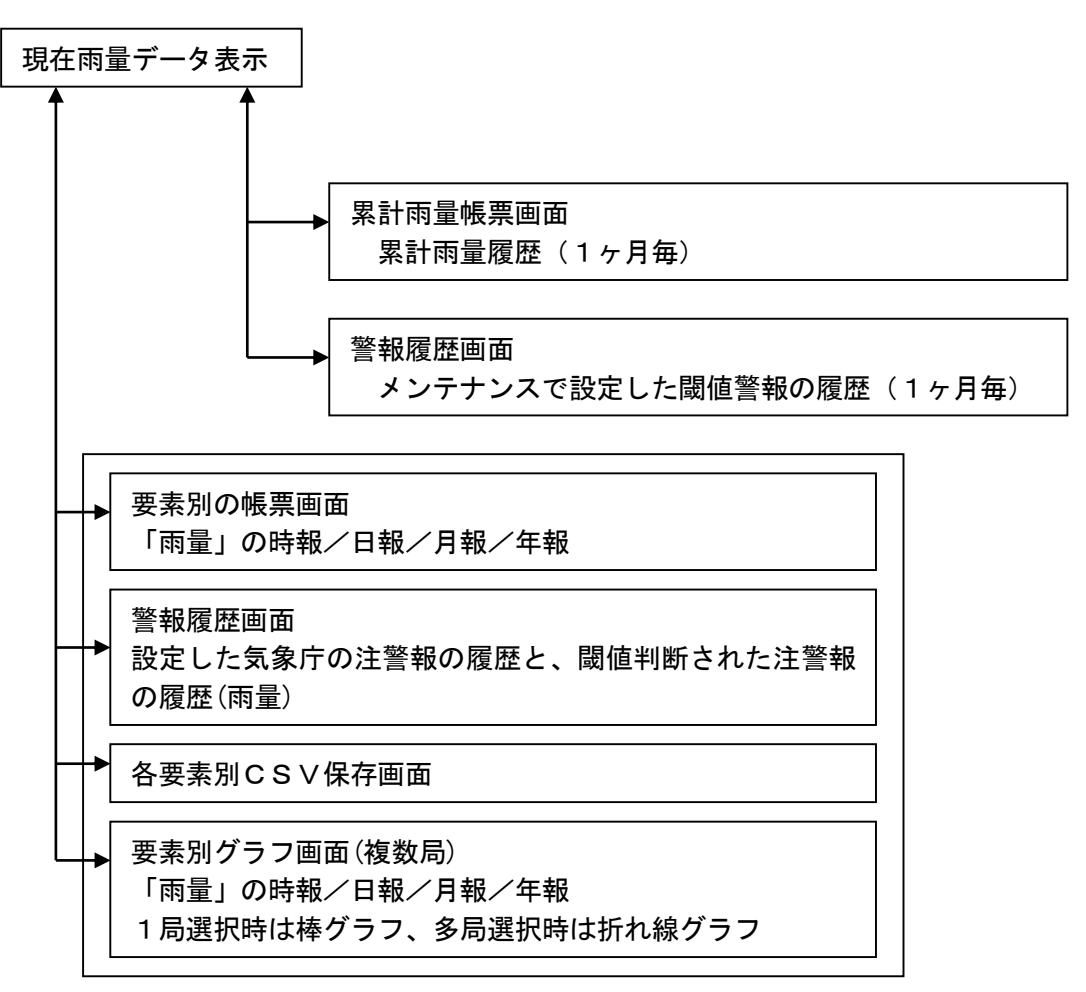

## 3.観測画面

#### 3.1 画面説明

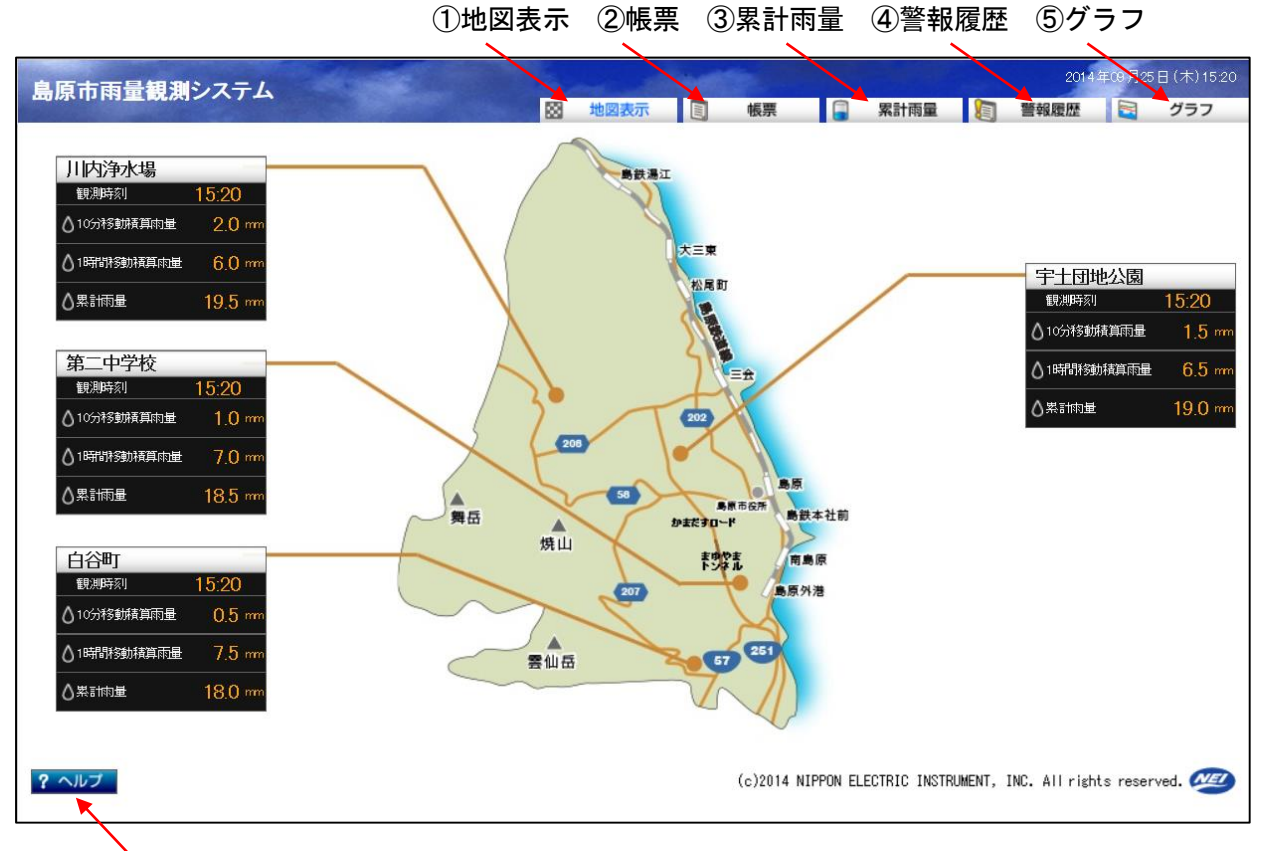

⑦ヘルプ

画面構成は、下記の通りです。

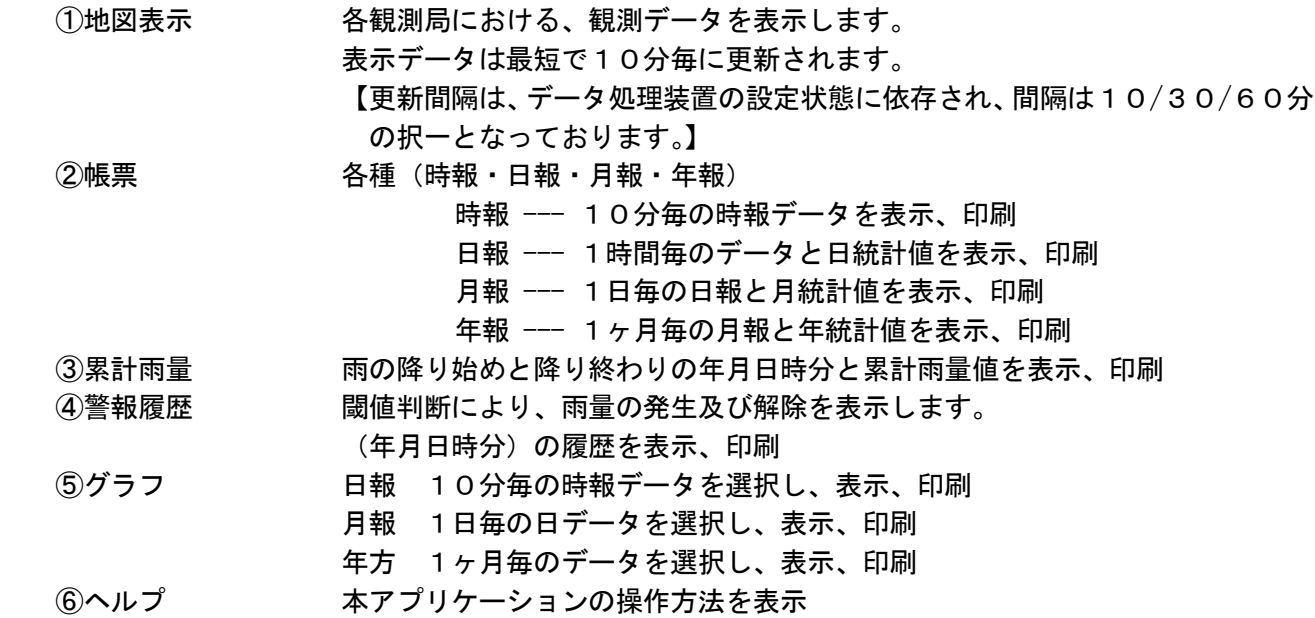

#### 3.2地図表示

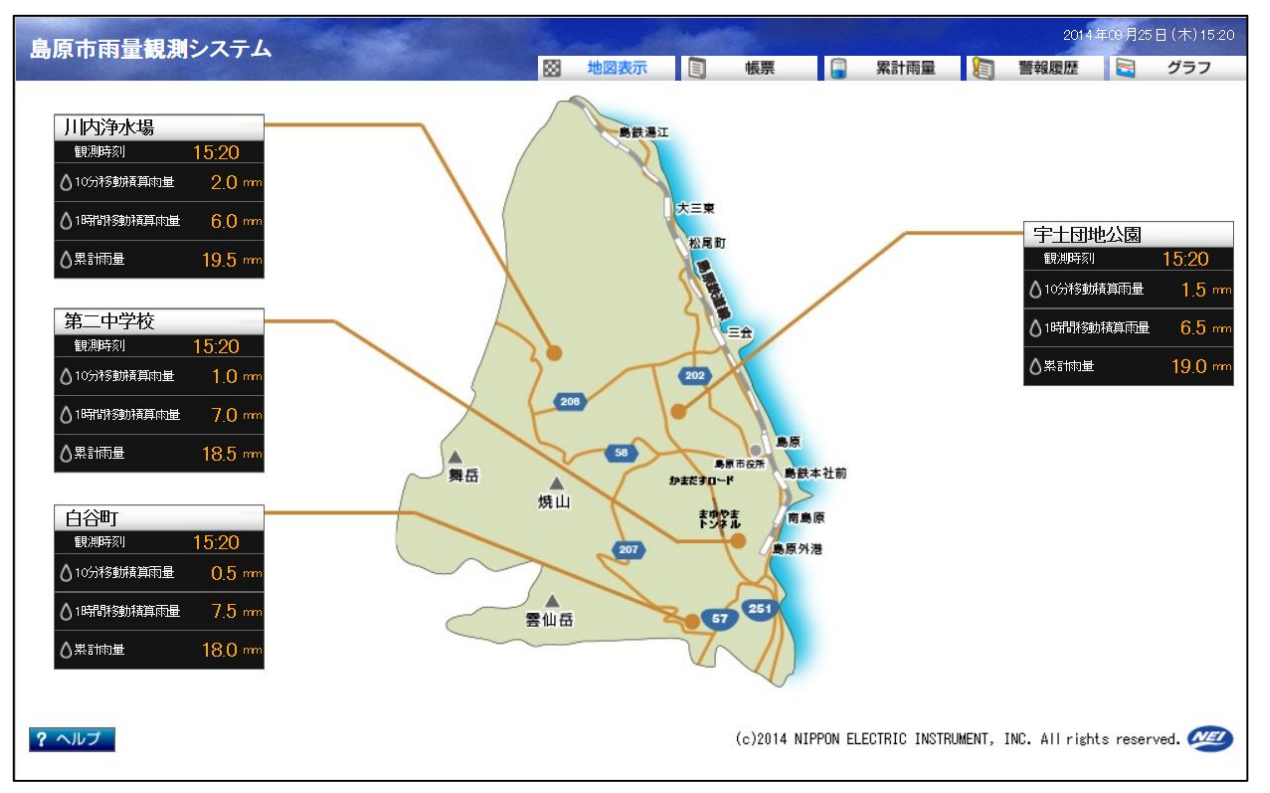

#### [概要]

各観測局における、観測データを表示します。

表示データは最短で10分毎に更新されます。

 【更新間隔は、データ処理装置の設定状態に依存され、間隔は10/30/60分の択一となっ ております。】

#### [表示項目]

各観測局の現在データが、一括表示されます。

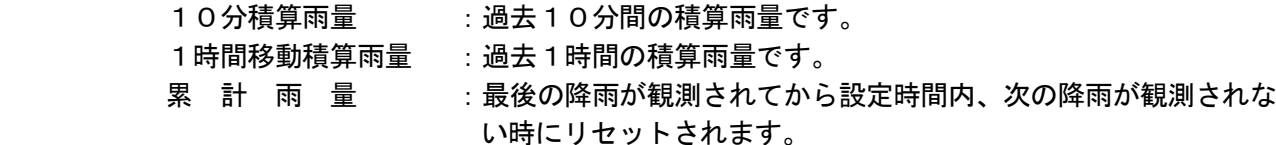

3.3 帳票(時報・日報・月報・年報)

雨量の帳票となります。

帳票タブにマウスを持って行くと、以下の様に項目が表示されます。

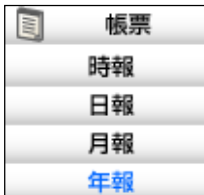

時報・日報・月報・年報の選択された帳票を表示します。

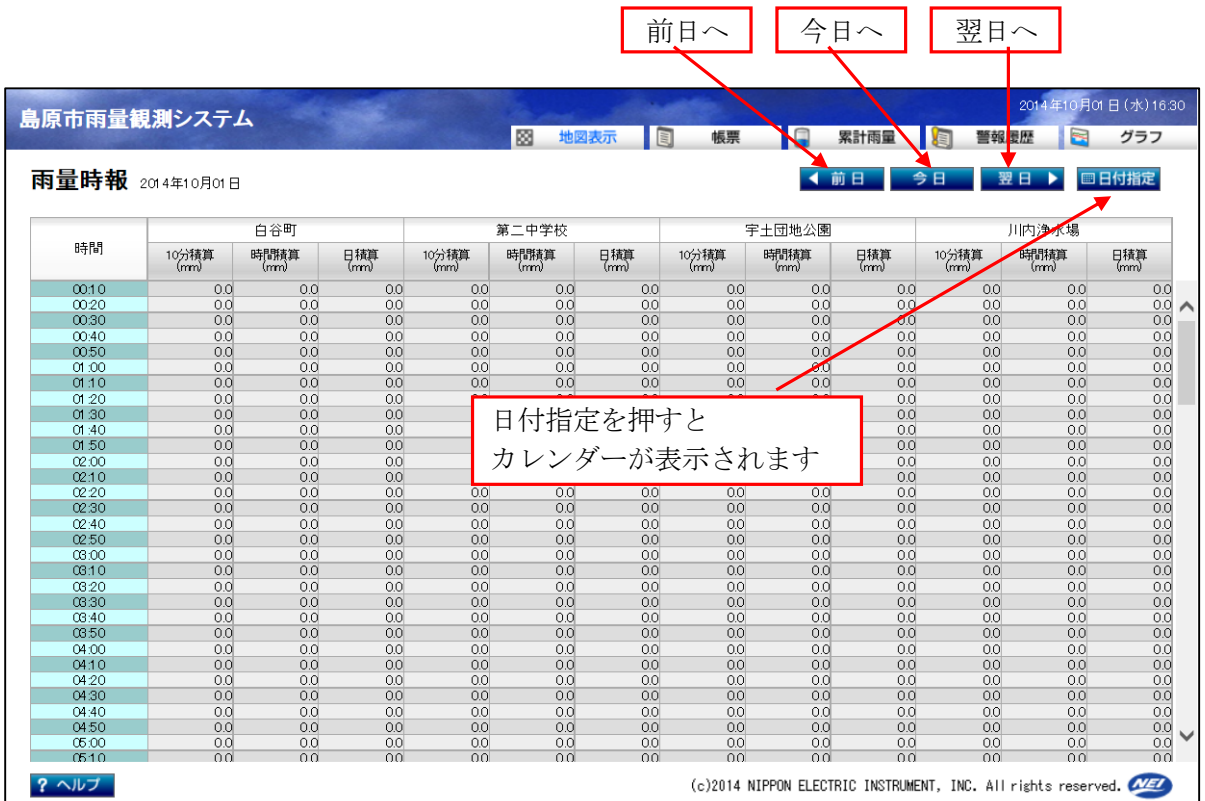

## 3.3.1 時報

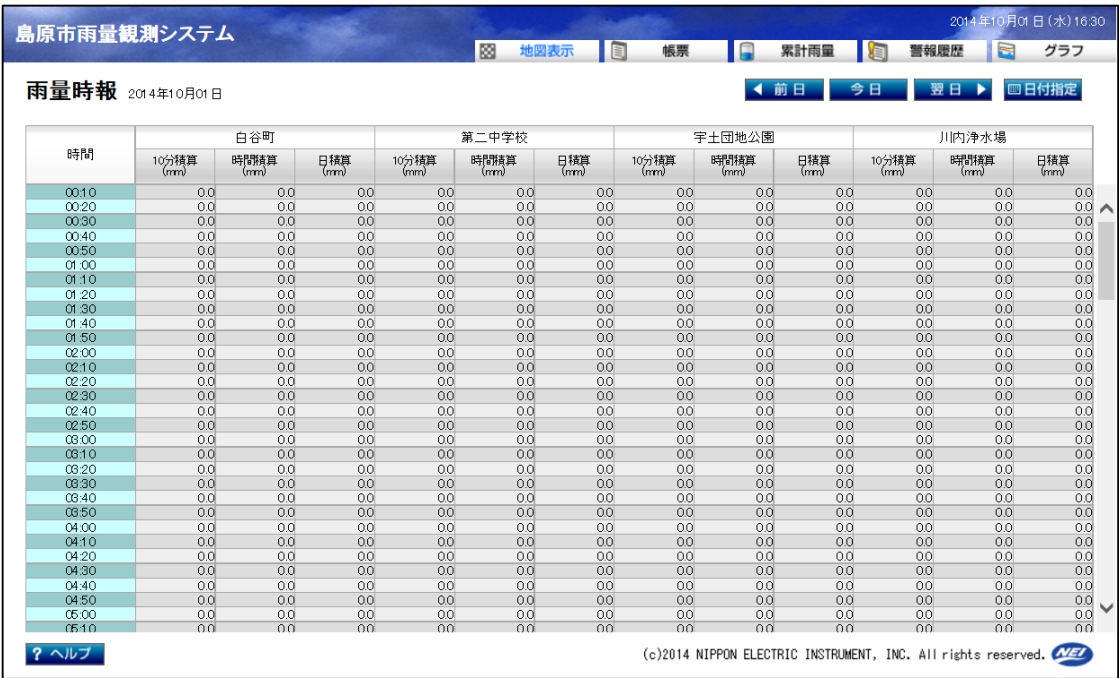

### [概要]

要素別に指定した日の時報を表示し、PDF表示又は保存が出来ます。

「前日」「翌日」を、クリックすると表示されている日に対して前後1日移動します。

「今日」を、クリックすると本日を表示します。

 「日付指定」を、クリックするとカレンダーが表示され、任意に見たい年月日を指定できます。 「印刷」を、クリックするとPDF表示するか保存するかが表示され任意に選択できます。

#### [表示項目]

10分毎の定時データ

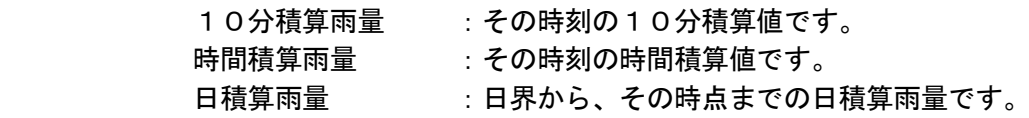

## 3.2.2 日報

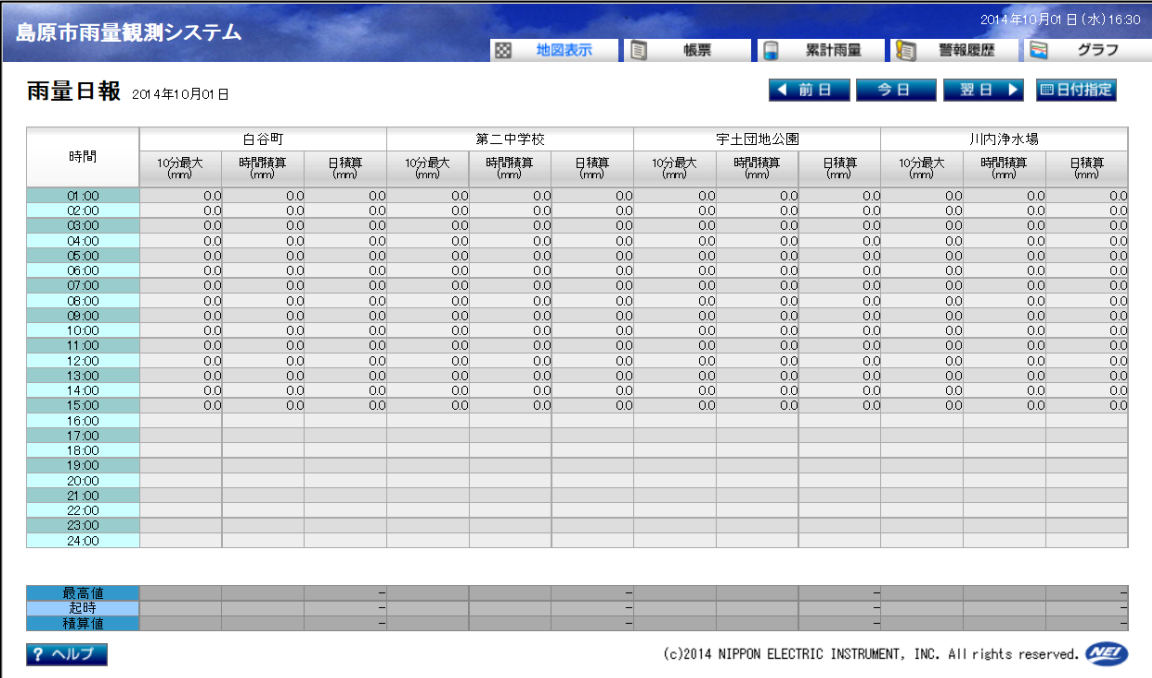

[概要]

要素別に指定した日の日報を表示し、PDF表示又は保存が出来ます。

「前日」「翌日」を、クリックすると表示されている日に対して前後1日します。

「今日」を、クリックすると本日を表示します。

 「日付指定」を、クリックするとカレンダーが表示され、任意に見たい年月日を指定できます。 「印刷」を、クリックするとPDF表示するか保存するかが表示され任意に選択できます。

#### [表示項目]

正時毎のデータ

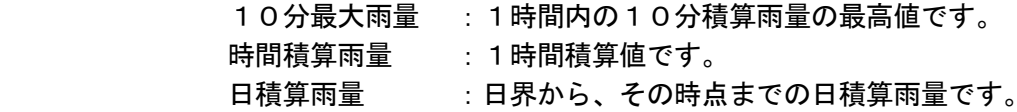

日統計値データ

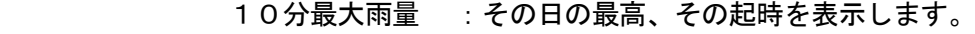

- 時間積算雨量 :その日の最高、その起時を表示します。
- 日積算雨量 :その日の積算雨量を表示します。

## 3.3.3 月報

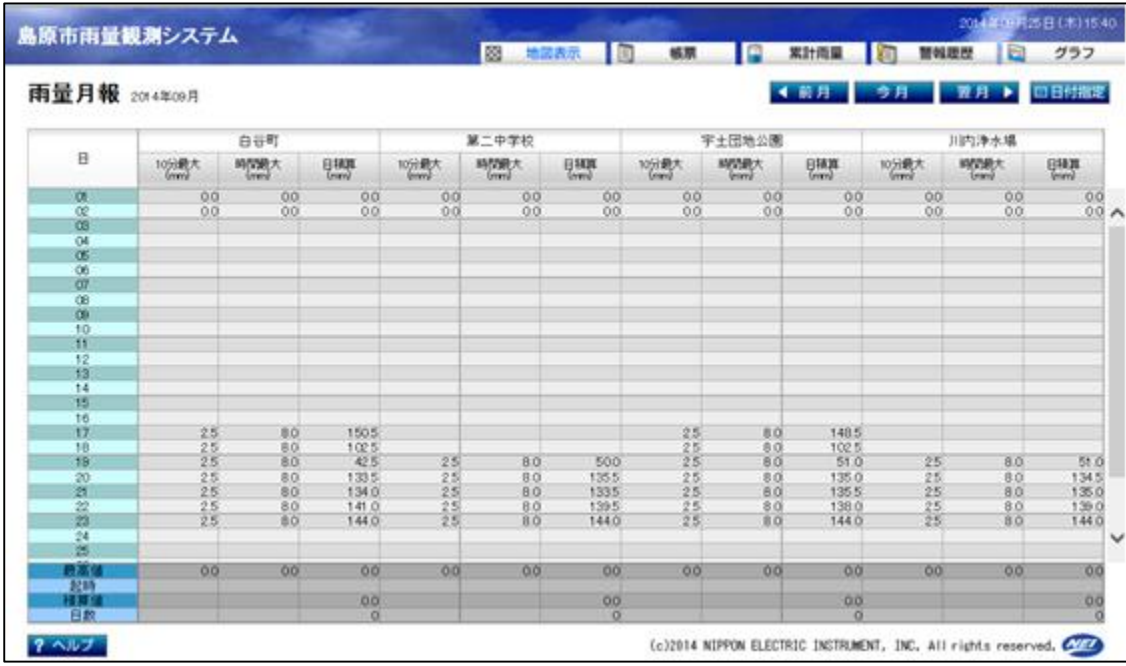

#### [概要]

 要素別に指定した月の月報を表示し、PDF表示又は保存が出来ます。 「前月」「翌月」を、クリックすると表示されている月に対して前後1月移動します。 「今月」を、クリックすると当月を表示します。

 「日付指定」を、クリックすると年月選択が表示され、任意に見たい年月を指定できます。 「印刷」を、クリックするとPDF表示するか保存するかが表示され任意に選択できます。

#### [表示項目]

1日毎のデータ

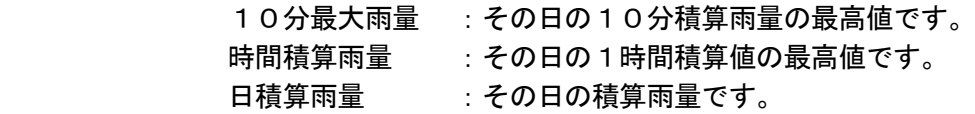

### 月統計値データ

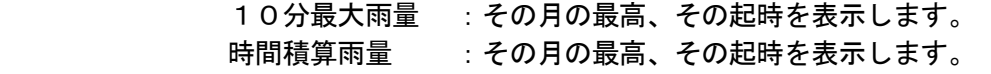

- 日積算雨量 :その月の積算雨量と降雨日数を表示します。
	-

## 3.3.4 年報

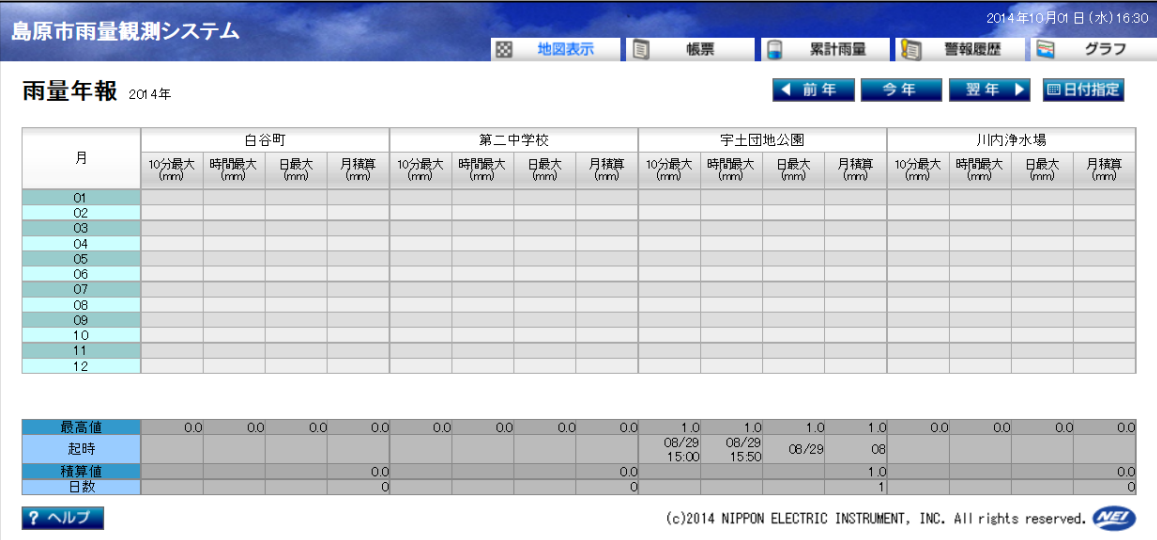

#### [概要]

 要素別に指定した年の年報を表示し、PDF表示又は保存が出来ます。 「前年」「翌年」を、クリックすると表示されている年に対して前後1年移動します。 「今年」を、クリックすると当年を表示します。 「日付指定」を、クリックすると年選択が表示され、任意に見たい年を指定できます。 「印刷」を、クリックするとPDF表示するか保存するかが表示され任意に選択できます。

#### [表示項目]

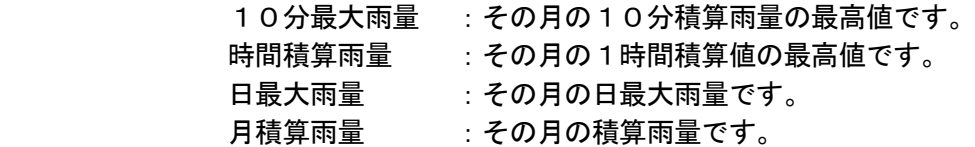

#### 年統計値データ

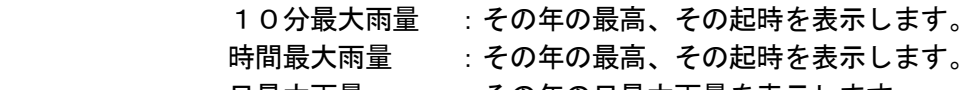

- 日最大雨量 :その年の日最大雨量を表示します。
- 年積算雨量 :その年の積算雨量と降雨日数を表示します。

# 3.4 累計雨量

「累計雨量」をクリックすると、下記の画面を表示します。降り始めから降り終わりの年月日時分およ び雨量積算値を表示、印刷します。一定時間無降雨が続き、リセットされるまでの雨量積算値です。

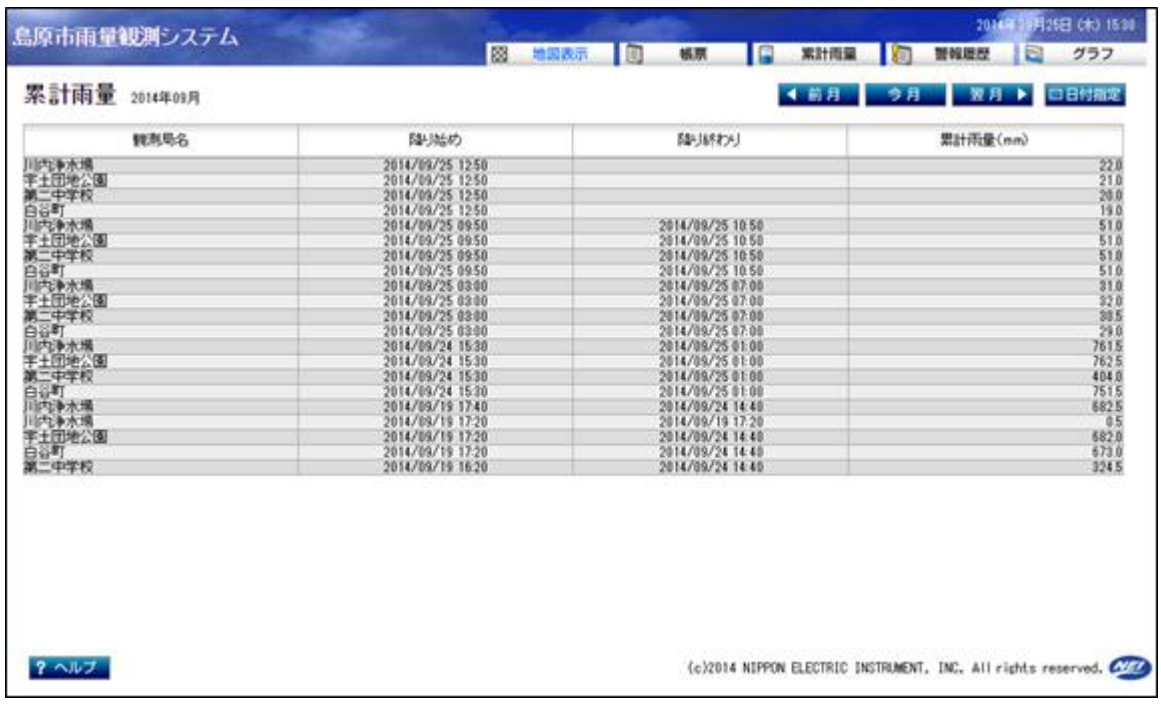

[概 要]

指定した年月の累計雨量を表示します。

[表示項目]

降り始めのから降り終わりまでの積算雨量とする。

# 3.5 警報履歴

# 3.5.1 警報履歴(閾値判断)

「警報履歴」にカーソルを合わせ、閾値判断をクリックすると、下記の画面を表示します。

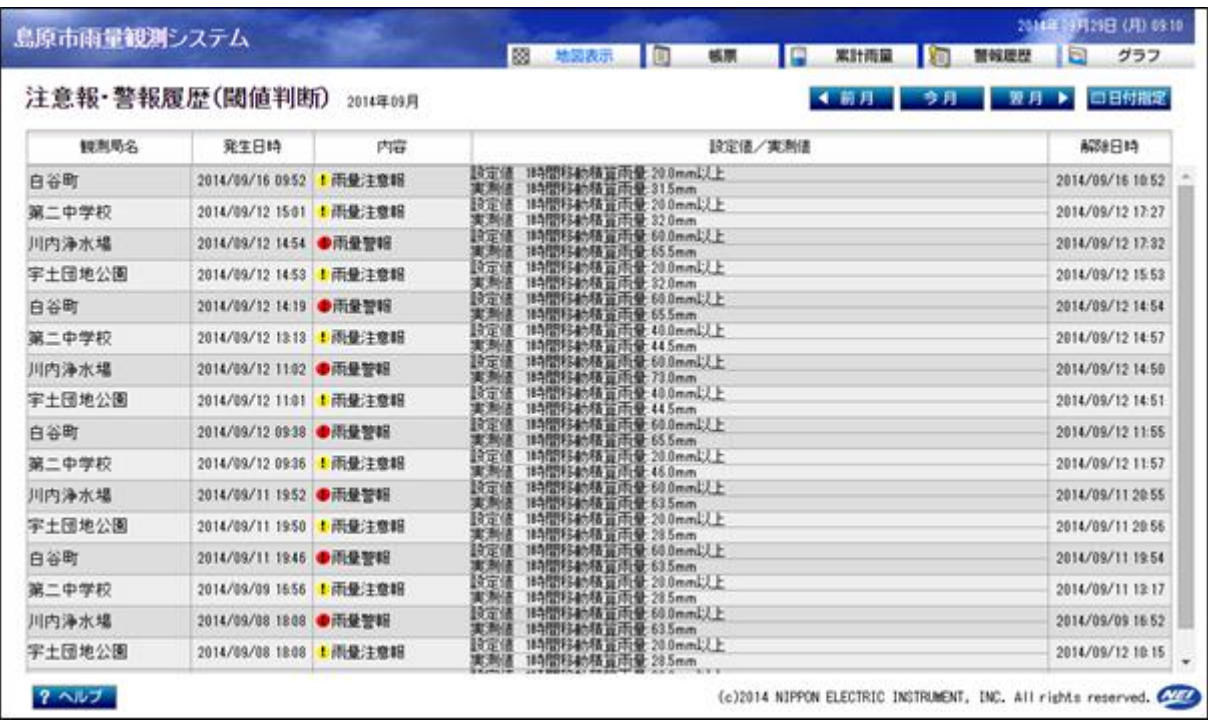

### [概 要]

観測データがメンテナンスの閾値設定により設定されたデータに達した時の警報履歴を表示し ます。

## [表示項目]

発生日時、内容、設定値/実測値、解除日時を表示します。

# 3.6 グラフ

日グラフ/月グラフ/年グラフのいずれか 1 つを選択し、表示します。

- 3.6.1 グラフ選択メニュー画面
	- 「グラフ」にカーソルを合わせ、「日報グラフ」をクリックすると、下記の画面を表示します。

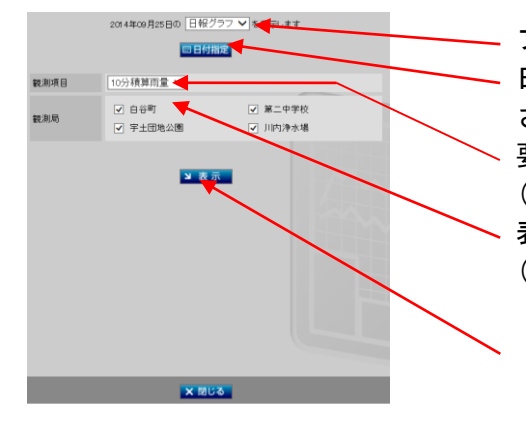

それぞれのグラフを表示させる為の、選択画面です。

 プルダウンメニューより「日報/月報/年報」を選択します。 日付指定をクリックすると、カレンダーが表示され表示 させたい日付を指定します。 要素項目をプルダウンメニューより選択します。 (グラフの種類によって、観測項目が異なります。) 表示させたい、観測局に「レ」を入れて下さい。 (観測項目の選択により、選択出来る観測局が異なります。)

 表示をクリックすると、選択された内容でグラフ表示が 出来ます。

- ※日報グラフ選択時の「観測項目」選択内容 10 分間積算雨量
- ※月報グラフ選択時の「観測項目」選択内容 日積算雨量
- ※年報グラフ選択時の「観測項目」選択内容 月積算雨量

3.6.2 日報グラフ

【概 要】

 日報に対応した、10 分移動積算雨量を表示します。 表示する観測局は全局です。(見易いように選択する局数を選んでください。)

【表示項目】

1時から24時までの時間毎のデータ

【ボタン機能】

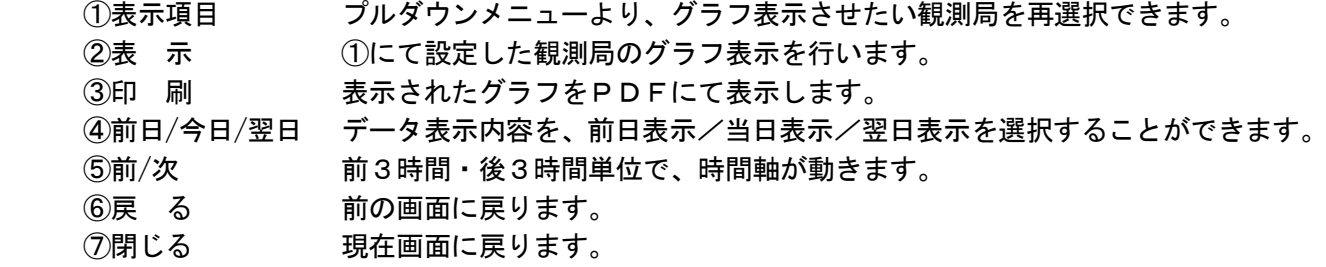

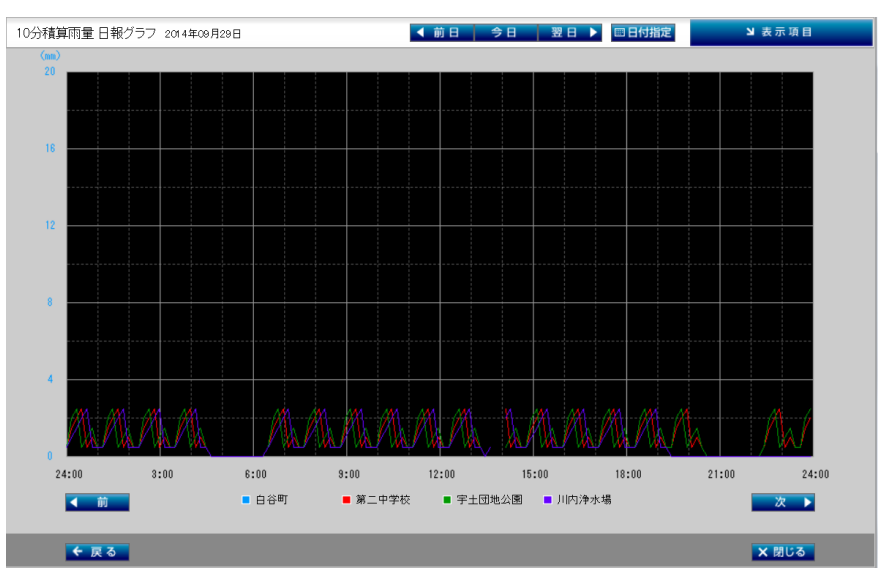

雨量の1局表示時は棒グラフとし、複数局時は折れ線となります。

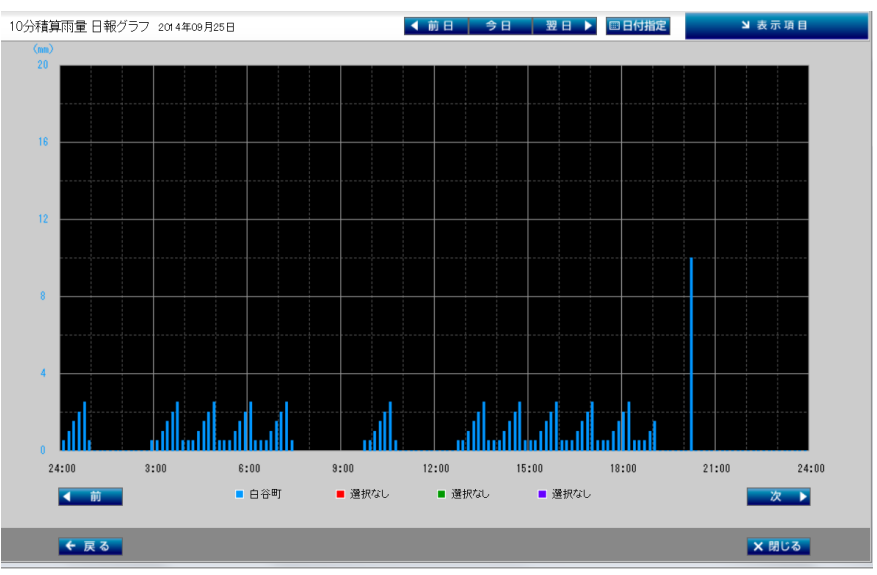

3.6.3 月報グラフ

【概 要】

 月報に対応した、日積算雨量のデータを表示します。 表示する観測局は全局です。(見易いように選択する局数を選んでください。)

【表示項目】

1日から末日までの日のデータ

【ボタン機能】

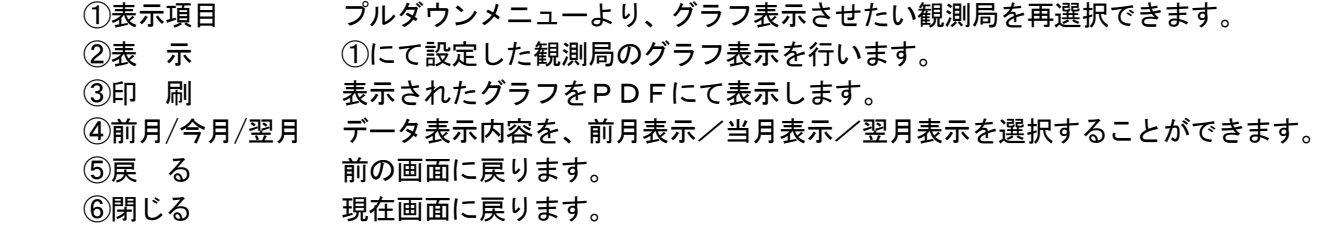

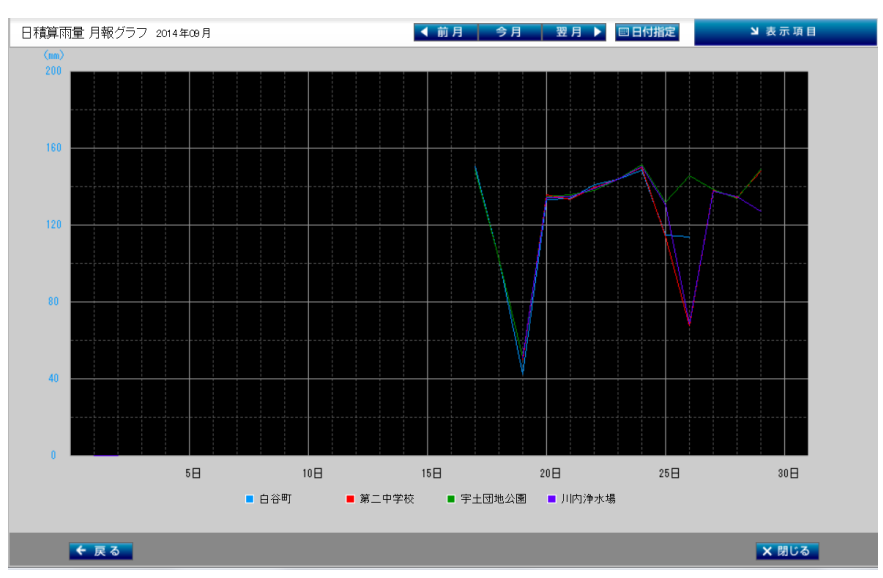

雨量の1局表示時は棒グラフとし、複数局時は折れ線となります。

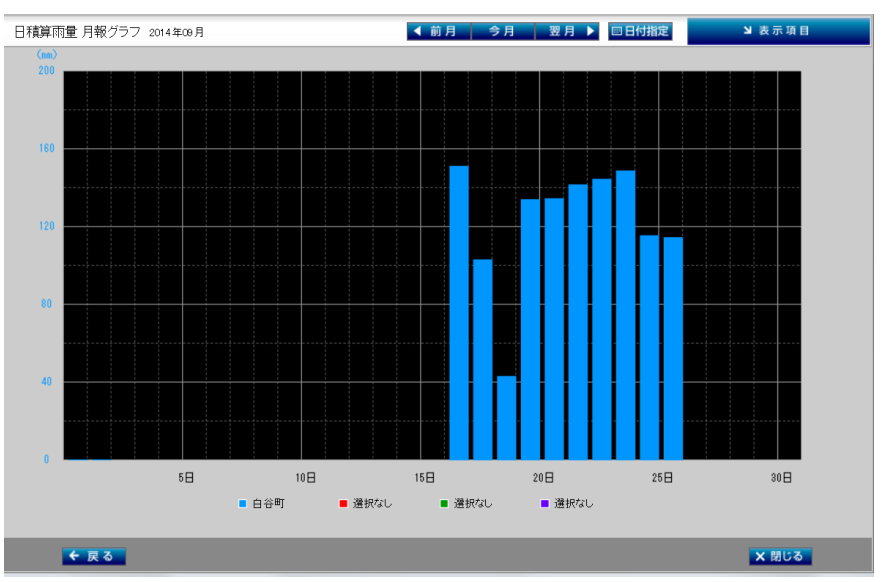

3.6.4 年報グラフ

【概 要】

 年報に対応した、月移動積算雨量のデータを表示します。 表示する観測局は全局です。(見易いように選択する局数を選んでください。)

【表示項目】

1日から31日までの日のデータ

### 【ボタン機能】

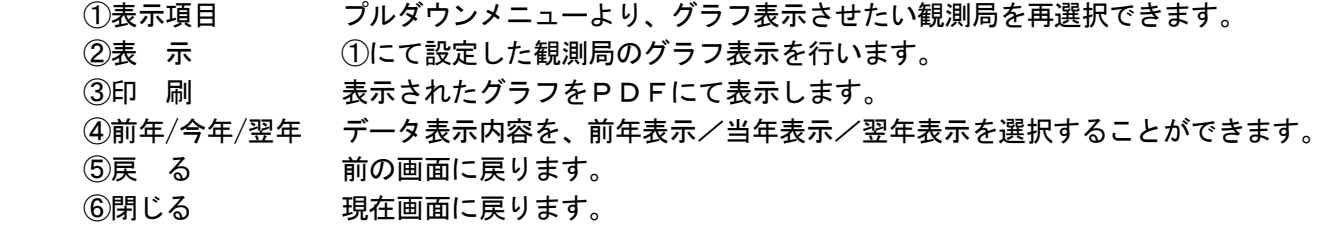

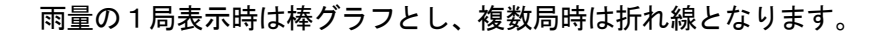

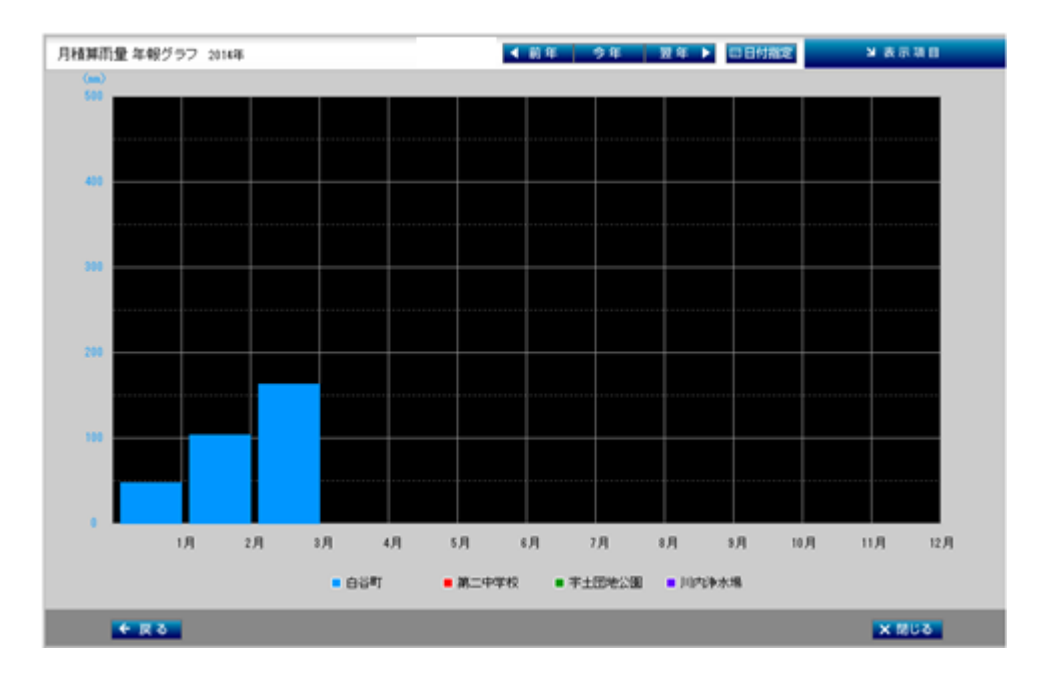